付属のCD-ROM内に収録されているソフトウェアをインストールすることで、パソコンでいろいろなことができます。 • お手持ちのパソコンがMacintoshの場合は、158ページからご覧ください。

## お持ちのパソコンがWindowsの場合

本機には、パソコンで画像を活用するための便利なソフトが付属しています。目的に応じてソフトをインストールしてください。

## 付属のCD-ROM(カシオデジタルカメラアプリケーションソフトウェア)について

付属のCD-ROM(カシオデジタルカメラアプリケーションソフトウェア)には、以下のソフトウェアが収録されています。各ソフトの内容 を確認し、必要に応じてソフトをパソコンにインストールしてください。

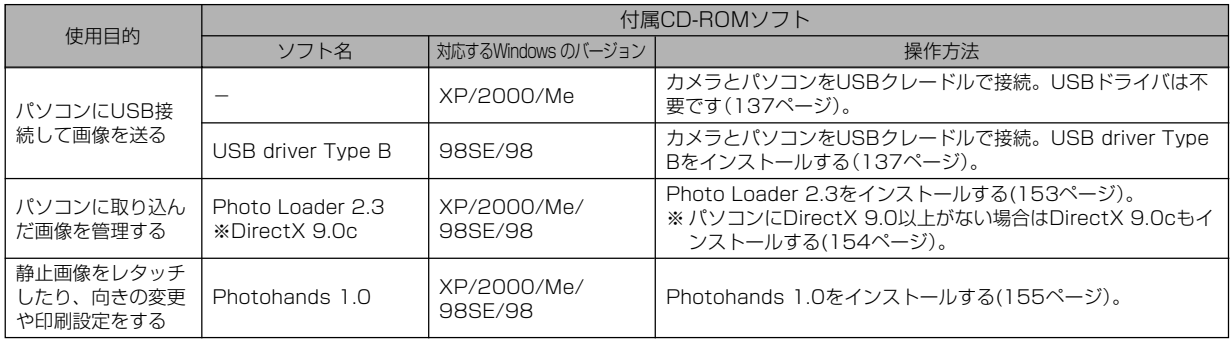

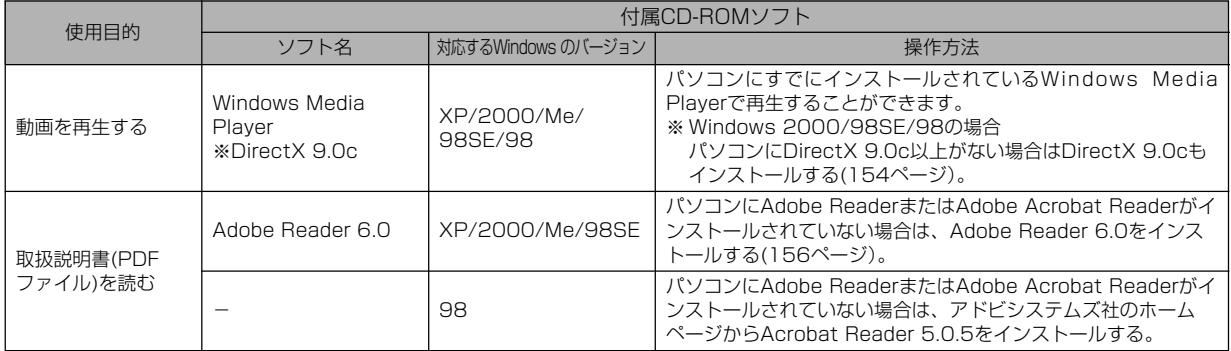

## パソコンの動作環境について

使用するソフトによって、必要な動作環境が異なりますので、必 ず確認してください。また、各ソフトの動作環境はアプリケー ションを動作させる最小値です。取り扱う画像サイズや枚数に よって、これ以上のスペックを必要とします。

#### USB driver Type B

OS :98SE/98

- ※ Windows XP/2000/Meの場合は、カメラとパソコンを付属の USBクレードルで接続します。付属のCD-ROMからUSB driverを インストールする必要はありません。
- ※ Windows 95/3.1からバージョンアップしたパソコンでは動作保証 いたしません。

#### Photo Loader 2.3

- OS :XP/2000/Me/98SE/98
- メモリ :16MB以上
- HD :約7MB以上
- その他 :IE5.5以上、DirectX 9.0 以上

#### Photohands 1.0

- OS :XP/2000/Me/98SE/98
- メモリ :64MB以上
- HD :約10MB以上

#### DirectX 9.0c

- OS :XP/2000/Me/98SE/98
- HD :インストールに65MB(HDは18MB)

#### Adobe Reader 6.0

- OS : XP/2000/Me/98SE
- CPU : Pentium
- メモリ :32MB
- HD :60MB
- その他 :IE5.01以上
- 重要! Windowsの詳しい動作環境については、付属のCD-ROM(カシオデジタルカメラアプリケーションソフト ウェア)内の「お読みください」ファイルを参照して、確 認してください。

## パソコンに取り込んだ画像を管理する

パソコンに取り込んだ画像を管理するには、付属のCD-ROMに 収録されているPhoto Loaderをパソコンにインストールしま す。

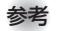

- 参考 すでにパソコンにPhoto Loaderをインストールして いる場合は、バージョンを確認してください。もしも バージョンが古い場合は、古いバージョンのPhoto Loaderをアンインストールした後、新しいバージョン のPhoto Loaderをインストールしてください。
	- CD-ROM(カシオデジタルカメラアプリケーションソフ トウェア)には日本語と英語のアプリケーションが搭載 されていますので、必要な言語の方をインストールして ください(2重インストールには対応していません )。

#### ■ 準備

- **1.** パソコンを起動させ、付属のCD-ROMをパソコンのCD-ROMドライブに入れると、日本語のMENU画面が自動 的に表示されます。
	- パソコンの設定によっては自動的にMENU画面が表示さ れない場合があります。その場合は、CD-ROMが割り当 てられているドライブを開き、MENU.exeをダブルク リックして起動させてください。
	- 英語のアプリケーションソフトをインストールしたい場合 は"Language"の「English」をクリックしてください。

### ■「お読みください」を読む

インストールする前に、必ず"Photo Loader"の「お読みくださ い」をお読みください。インストールするために必要な条件や動 作環境が書かれています。

**1.**"Photo Loader"の「お読みください」をクリックしま す。

## ■ ソフトのインストール

- **1.**"Photo Loader"の「インストール」をクリックします。
- **2.** 手順に従ってインストールします。
- 重要! Photo Loaderのバージョンアップ、再インストール やパソコンを変更する場合で、以前使用していたライブ ラリ情報を継続させる方法については、「お読みくださ い」をご覧になり、手順をご確認願います。 手順通りにインストールしないと、以前のライブラリ管 理情報やカレンダー形式のHTMLファイルがPhoto Loaderで見ることができなくなるばかりか、取り込ん だ画像ファイルが消失する恐れがあります。

## ■ DirectXの確認

Photo Loaderで取り込んだ画像を管理するには、パソコンに DirectX 9.0以上がインストールされている必要があります。パ ソコンの 「DirectX 診断ツール」を見てDirectX のバージョンを 確認してください。

- **1.** パソコンのメニューで「スタート」→「プログラム」→「アク セサリ」→「システムツール」の順でたどり「システム情報」 を開きます。
- **2.** メニューバーから「ツール」→「DirectX 診断ツール」の順 で開きます。
- **3.**「システム」タブをクリックし"DirectX バージョン"が 9.0以上であることを確認してください。
- **4.**「終了」をクリックして「DirectX 診断ツール」を終了しま す。
	- DirectX 9.0以上がインストールされている場合は、付属 のCD-ROMに収録されている「DirectX 9.0c」をインス トールする必要はありません。
	- DirectX 9.0以上がインストールされていない場合は、付 属のCD-ROMに収録されている「DirectX 9.0c」をイン ストールしてください。

## 静止画像のレタッチ/向きの変更/印刷設定をする

静止画像のレタッチ、向きの変更や印刷設定をするには、付属の CD-ROMに収録されているPhotohandsをパソコンにインス トールします。

- 
- 重要! すでにパソコンにPhotohandsをインストールしてい る場合は、バージョンを確認してください。もしもバー ジョンが古い場合は、古いバージョンのPhotohands をアンインストールした後、新しいバージョンの Photohandsをインストールしてください。
	- CD-ROM(カシオデジタルカメラアプリケーションソフ トウェア)には日本語と英語のアプリケーションが搭載 されていますので、必要な言語の方をインストールして ください(2重インストールには対応していません)。

#### ■ 準備

- **1.** パソコンを起動させ、付属のCD-ROMをパソコンのCD-ROMドライブに入れると、日本語のMENU画面が自動 的に表示されます。
	- パソコンの設定によっては自動的にMENU画面が表示さ れない場合があります。その場合は、CD-ROMが割り当 てられているドライブを開き、MENU.exeをダブルク リックして起動させてください。
	- 英語のアプリケーションソフトをインストールしたい場合 は"Language"の「English」をクリックしてください。

## ■「お読みください」を読む

インストールする前に、必ず"Photohands"の「お読みくださ い」をお読みください。インストールするために必要な条件や動 作環境が書かれています。

- 1. "Photohands"の「お読みください」をクリックします。
- ソフトのインストール
- **1.**"Photohands"の「インストール」をクリックします。
- **2.** 手順に従ってインストールします。

## 動画を再生する

動画はパソコンにすでにインストールされているWindows Media Playerで再生することができます。

#### ■動画再生のご注意

お使いのパソコンの性能によっては、正しく動作しない場合があ ります。その場合は以下をお試しください。

- 動画の画質を"標準-Normal"あるいは"長時間-LP"に設定して 撮影する。
- 最新のWindows Media Playerにバージョンアップする。
- 開いている他のソフトウェアを閉じたり、常駐ソフトを止め る。

なお、パソコンで正しく動作しない場合でも、付属のAVケーブ ルを使って映像入力端子を持ったテレビやパソコンで再生するこ とができます。

## 取扱説明書(PDFファイル)を読む

- **1.**"取扱説明書"のお読みになりたいアプリケーションソフ トの名前をクリックします。
- 重要! 取扱説明書をお読みになるには、パソコンにAdobe ReaderまたはAdobe Acrobat Readerがインストー ルされている必要があります。インストールされていな い場合は、「ソフトのインストール」でAdobe Reader をインストールしてください。

#### ユーザー登録をする

パソコンからインターネットを通してのみ、ユーザー登録をする ことができます。ユーザー登録をするには、パソコンがインター ネットに接続されていることが必要です。

※「カシオデジタルカメラオフィシャルWebサイト」へのユー ザー登録となります。ユーザー登録で登録いただいた個人情 報のお取り扱いに関しては、Webサイト上の「ご利用になる前 に」に記載されておりますので、ご確認をお願い致します。 ユーザー登録はデジタルカメラ本体や付属ソフトのバージョ ンアップのご連絡その他情報発信を目的としております。付 属ソフトウェアについては、ユーザー登録をしなくてもイン ストールや使用は可能です。

#### **1.**「オンラインユーザ登録」をクリックします。

- Webブラウザソフトが起動し、ユーザー登録が可能にな ります。画面の指示に従ってユーザー登録を行ってくださ い。
- **2.** ユーザー登録が終了したら、インターネットの接続を終 了してください。
	- 下記のアドレスからもユーザー登録ができます。 ユーザー登録アドレス http://casio.jp/reg/dc/

## 終了

- 1. 「終了」をクリックします。
	- MENUを終了します。

## お持ちのパソコンがMacintoshの場合

本機には、パソコンで画像を活用するための便利なソフトが付属しています。目的に応じてソフトをインストールしてください。

## 付属のCD-ROM(カシオデジタルカメラアプリケーションソフトウェア)について

付属のCD-ROM(カシオデジタルカメラアプリケーションソフトウェア)には、以下のソフトウェアが収録されています。各ソフトの内容 を確認し、必要に応じてソフトをパソコンにインストールしてください。

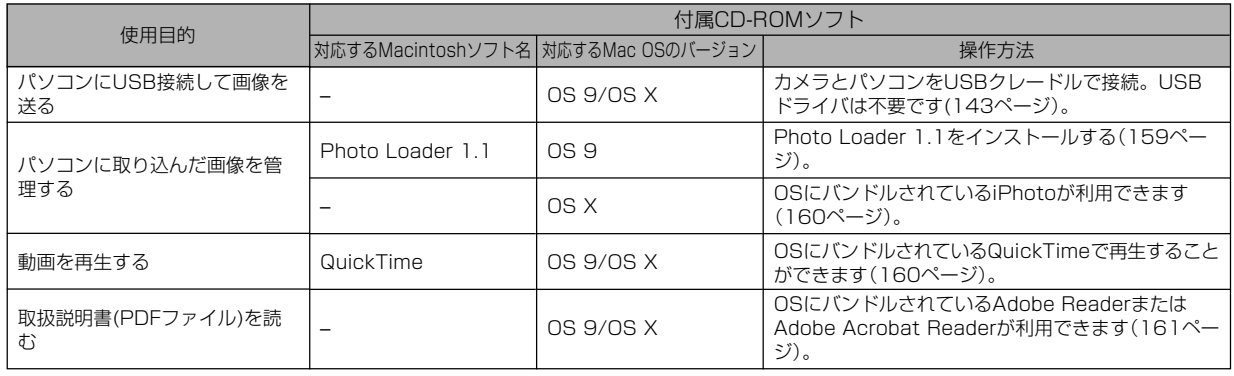

## パソコンの動作環境について

使用するソフトによって、必要な動作環境が異なりますので、必 ず確認してください。また、各ソフトの動作環境はアプリケー ションを動作させる最小値です。取り扱う画像サイズや枚数に よって、これ以上のスペックを必要とします。

#### Photo Loader 1.1

- $OS$  :  $OS.9$
- メモリ :32MB
- HD :約3MB以上
- ※ USB接続は、Mac OS 9/Xで可能です。標準搭載のドライバで動作 しますので、そのままUSBケーブルでカメラとパソコンを接続してく ださい。
- 重要! Macintoshの詳しい動作環境については、付属のCD-ROM(カシオデジタルカメラアプリケーションソフト ウェア)内の「お読みください」ファイルを参照して、確 認してください。
	- 付属のCD-ROM(カシオデジタルカメラアプリケーショ ンソフトウェア)は、Mac OS Xには対応していませ  $h_{\alpha}$

## パソコンに取り込んだ画像を管理する

### ■ Mac OS 9の場合

パソコンに取り込んだ画像を管理するには、付属のCD-ROMに 収録されているPhoto Loaderをパソコンにインストールしま す。

#### ●ソフトのインストール

インストールする前に、インストールするPhoto Loaderの「は じめにお読みください」を必ずお読みください。インストールす るために必要な条件や動作環境が書かれています。

- **1.** 付属のCD-ROMをCD-ROMドライブにセットします。
- **2.** CD-ROM内の「CD-ROMの使いかた」ファイルを開きま す。
- **3.**「ソフトウェアについて」をクリックします。
- **4.** インストールするソフトウェア名をクリックし、インス トール方法を確認します。
- **5.** 手順に従ってインストールします。

重要! • Photo Loaderのバージョンアップ、再インストール やパソコンを変更する場合で、以前使用していたライブ ラリ情報を継続させる方法については、「お読みくださ い」ファイルをご覧になり、手順をご確認願います。 手順通りにインストールしないと、以前のライブラリ管 理情報やカレンダー形式のHTMLファイルがPhoto Loaderで見ることができなくなるばかりか、取り込ん だ画像ファイルが消失する恐れがあります。

## ■ Mac OS Xの場合

OSにバンドルされているiPhotoをご利用ください。静止画像の 管理ができます。

### 動画を再生する

動画はOSにバンドルされているQuickTimeで再生することがで きます。

#### ■動画再生のご注意

お使いのMacintoshの性能によっては、正しく動作しない場合 があります。その場合は以下をお試しください。

- 動画の画質を"標準-Normal"あるいは"長時間-LP"に設定して 撮影する。
- 最新のQuickTimeにバージョンアップする。
- 開いている他のソフトウェアを閉じる。

なお、Macintoshで正しく動作しない場合でも、付属のAVケー ブルを使って映像入力端子を持ったテレビやMacintoshで再生 することができます。

## 取扱説明書(PDFファイル)を読む

- **1.** 付属のCD-ROMをCD-ROMドライブにセットします。
- **2.** CD-ROM内の「CD-ROMの使いかた」ファイルを開きま す。
- **3.**「取扱説明書を読む」をクリックします。
- **4.** 読みたいソフトウェア名をクリックし、取扱説明書を表 示させます。
- 重要! 取扱説明書をお読みになるには、パソコンにAdobe ReaderまたはAdobe Acrobat Readerがインストー ルされている必要があります。インストールされていな い場合は、アドビシステムズ社のホームページより Adobe Reader をダウンロードして、Adobe Reader をインストールしてください。

### ユーザー登録をする

パソコンからインターネットを通してのみ、ユーザー登録をする ことができます。「カシオデジタルカメラオフィシャルWebサイ ト」にて登録を行ってください。

ユーザー登録アドレス http://casio.jp/reg/dc/

※「カシオデジタルカメラオフィシャルWebサイト」へのユー ザー登録となります。ユーザー登録で登録いただいた個人情 報のお取り扱いに関しては、Webサイト上の「ご利用になる前 に」に記載されておりますので、ご確認をお願い致します。 ユーザー登録はデジタルカメラ本体や付属ソフトのバージョ ンアップのご連絡その他情報発信を目的としております。付 属ソフトウェアについては、ユーザー登録をしなくてもイン ストールや使用は可能です。

付録 付録

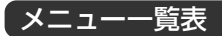

RECモード、PLAYモードの各タブのメニューに表示される項目 の一覧表です。

• 下線の引いてある項目は工場出荷時に選択されている項目で す。

### ■ RECモード

### ●撮影設定タブメニュー

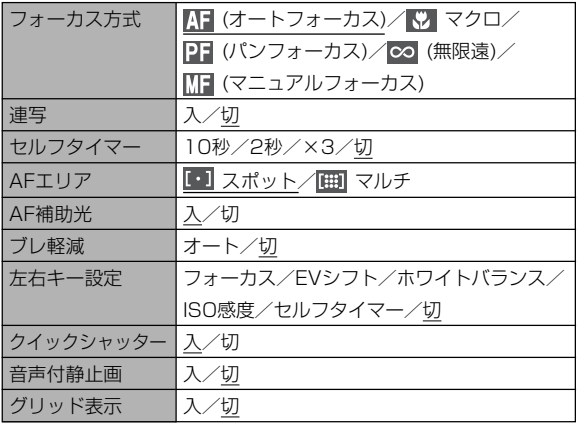

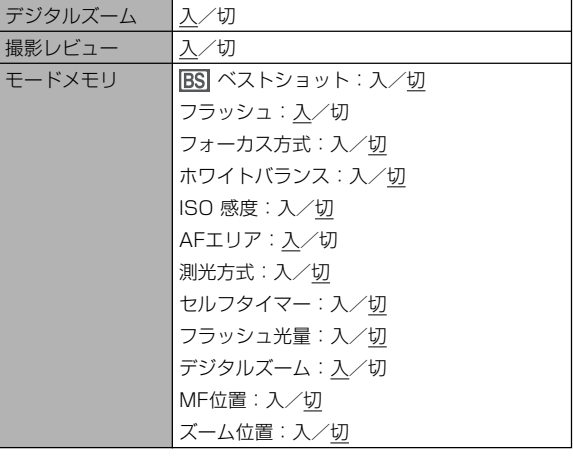

### ●画質設定タブメニュー

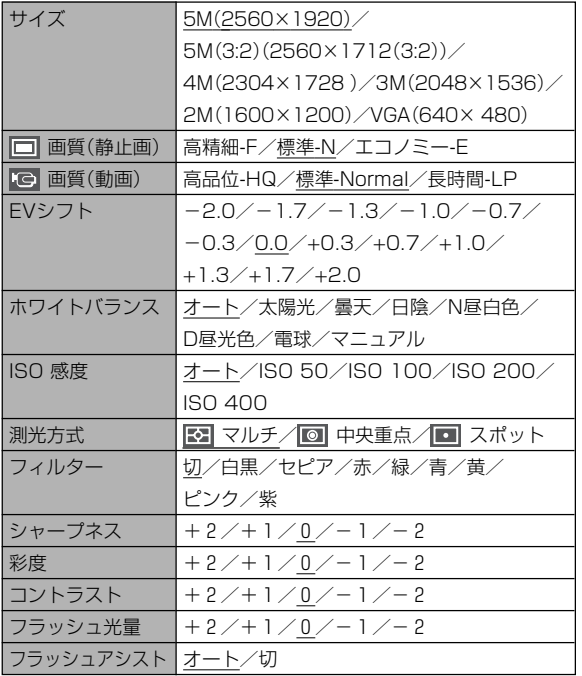

### ●設定タブメニュー

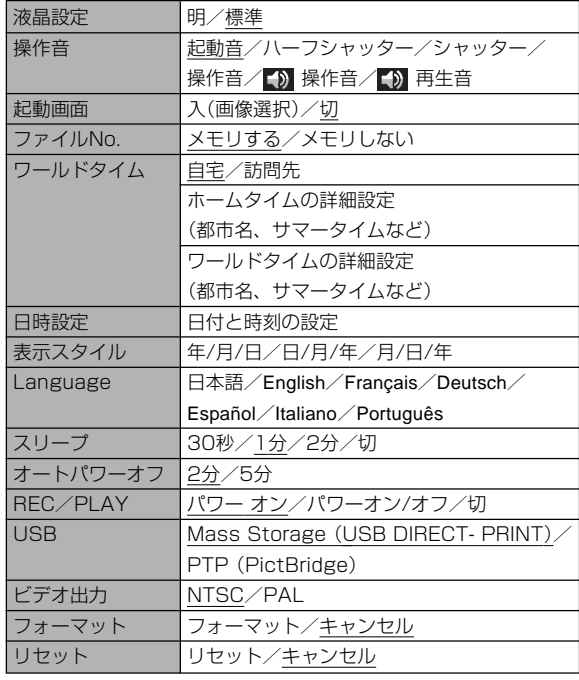

#### ■ PLAYモード

#### ●再生機能タブメニュー

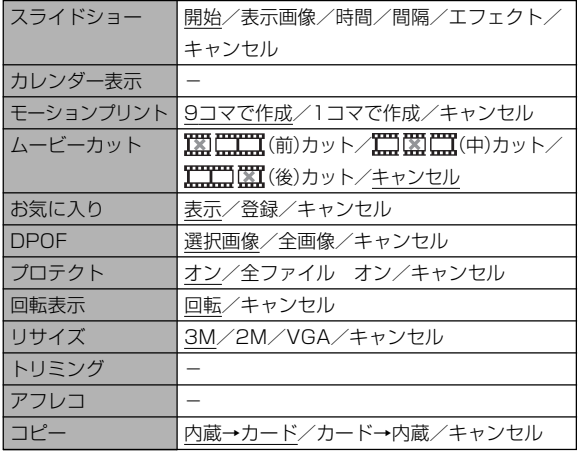

#### ●設定タブメニュー

• PLAYモードの設定タブメニューは、RECモードの設定タブメ ニューと同じ内容です。

## ランプの状態と動作内容

カメラ本体には【動作確認用ランプ】と【AF補助光/セルフタイ マーランプ】の2つのランプがあります。これらのランプは、カメ ラの動作内容によって、点灯したり点滅したりします。

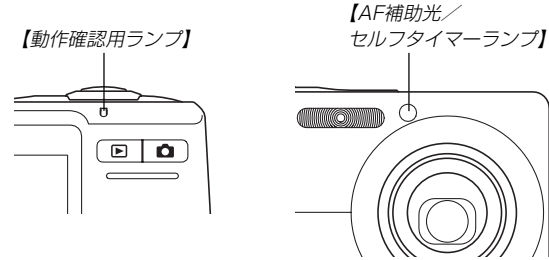

※ランプの点滅間隔は3種類あります。点滅1では1秒間に1 回、点滅2では1秒間に2回、点滅3では1秒間に4回点滅しま す。

## ■ RECモード

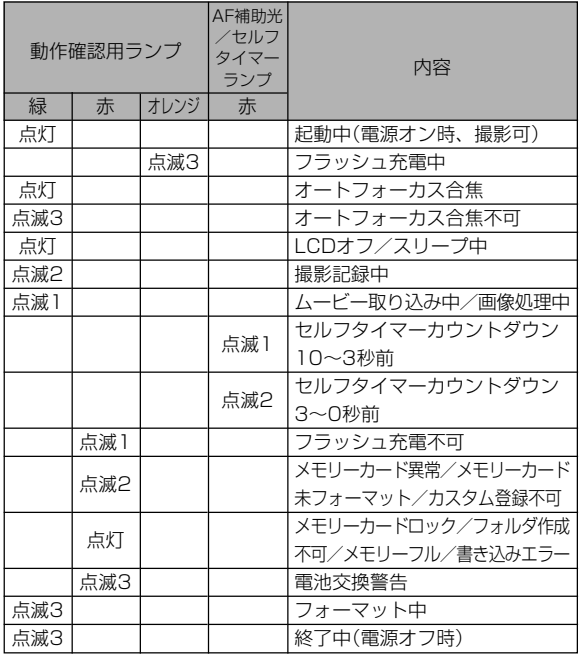

重要! • カメラにメモリーカードを入れているときは、【動作確 認用ランプ】が緑色に点滅中にメモリーカードを取り出 すことは絶対にお止めください。撮影された画像がメモ リーカードに記録されずに消えてしまいます。

#### ■ PLAYモード

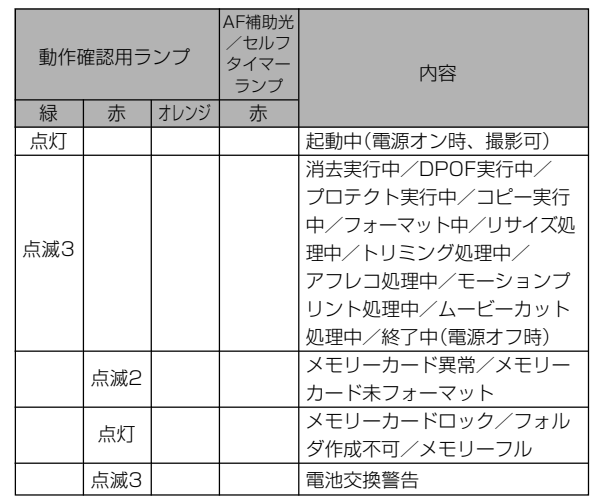

### ■ USBクレードルのランプ

USBクレードルには【CHARGEランプ】と【USBランプ】の2つ のランプがあります。これらのランプは、USBクレードルの動 作内容によって、点灯したり点滅したりします。

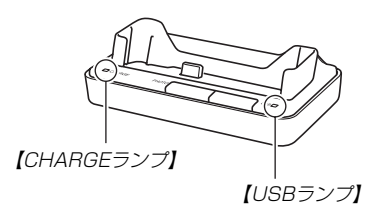

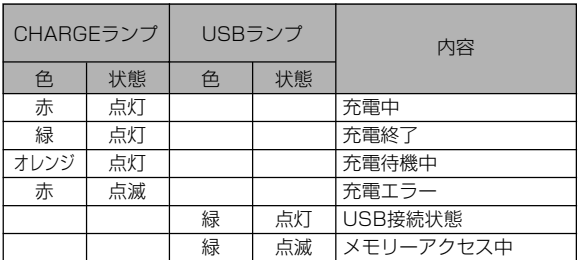

## 故障かな?と思ったら

## 現象と対処方法

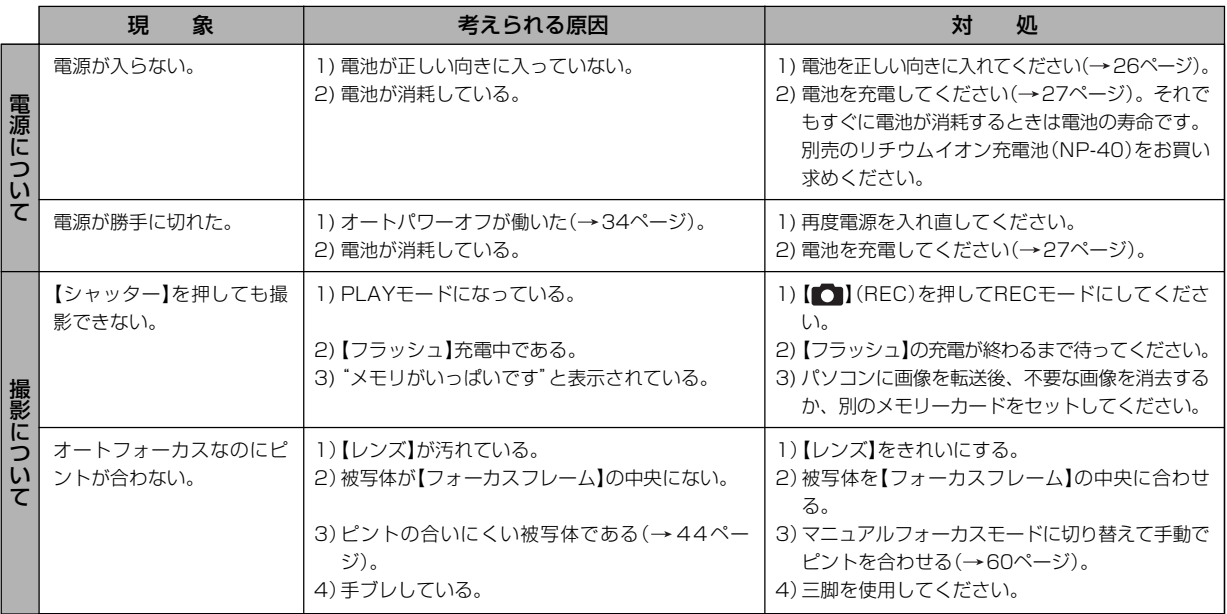

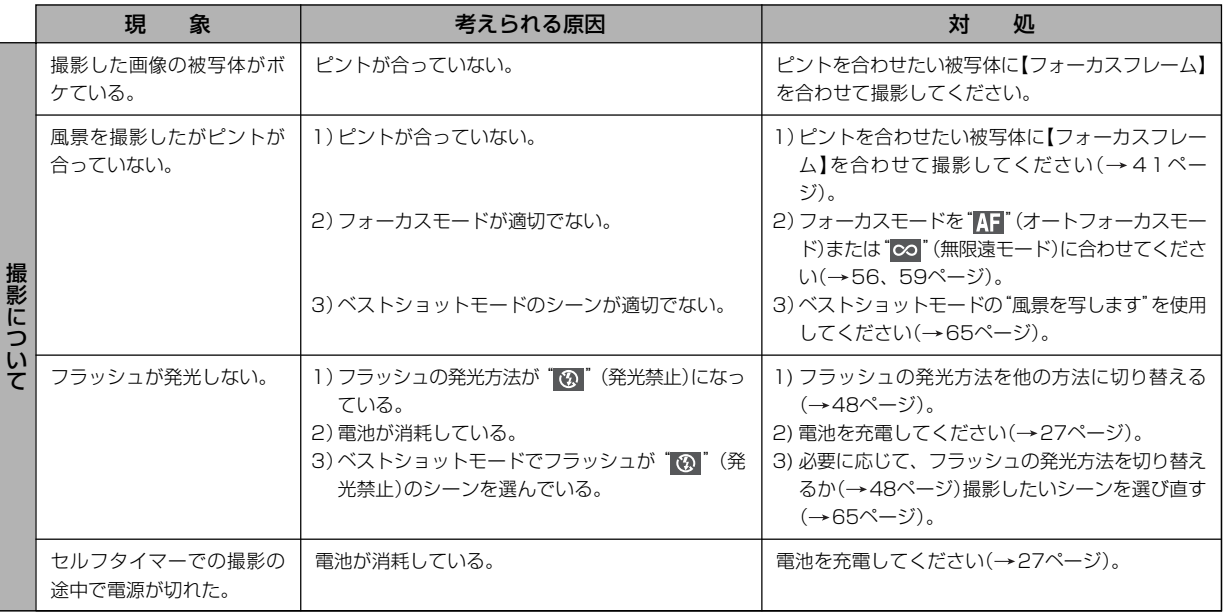

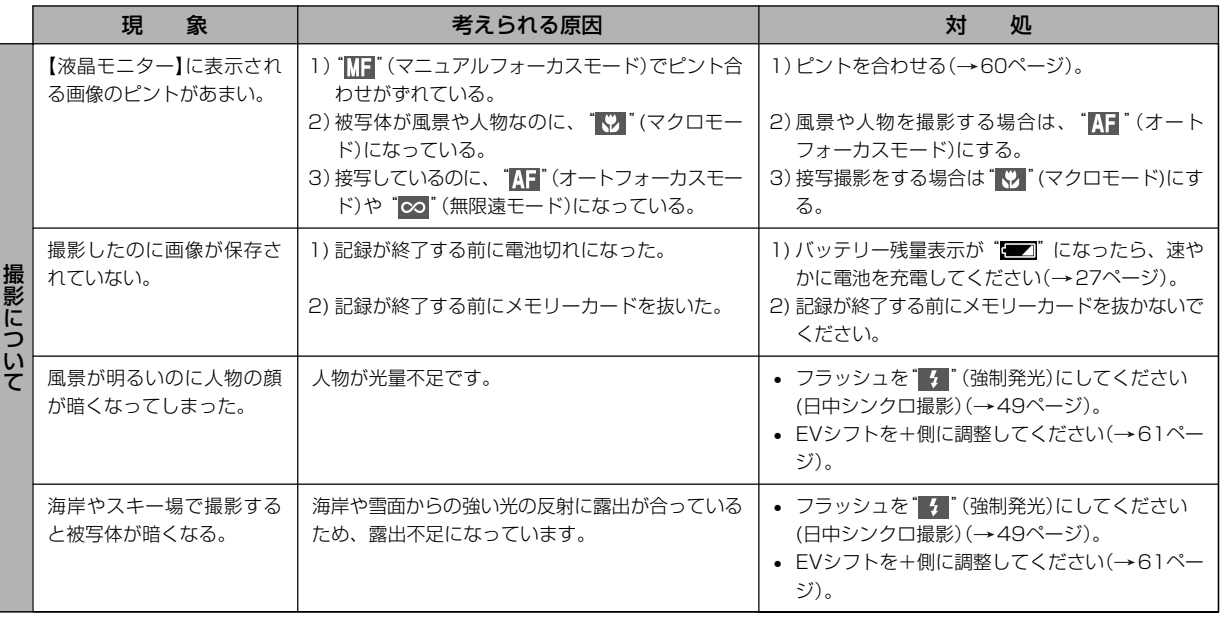

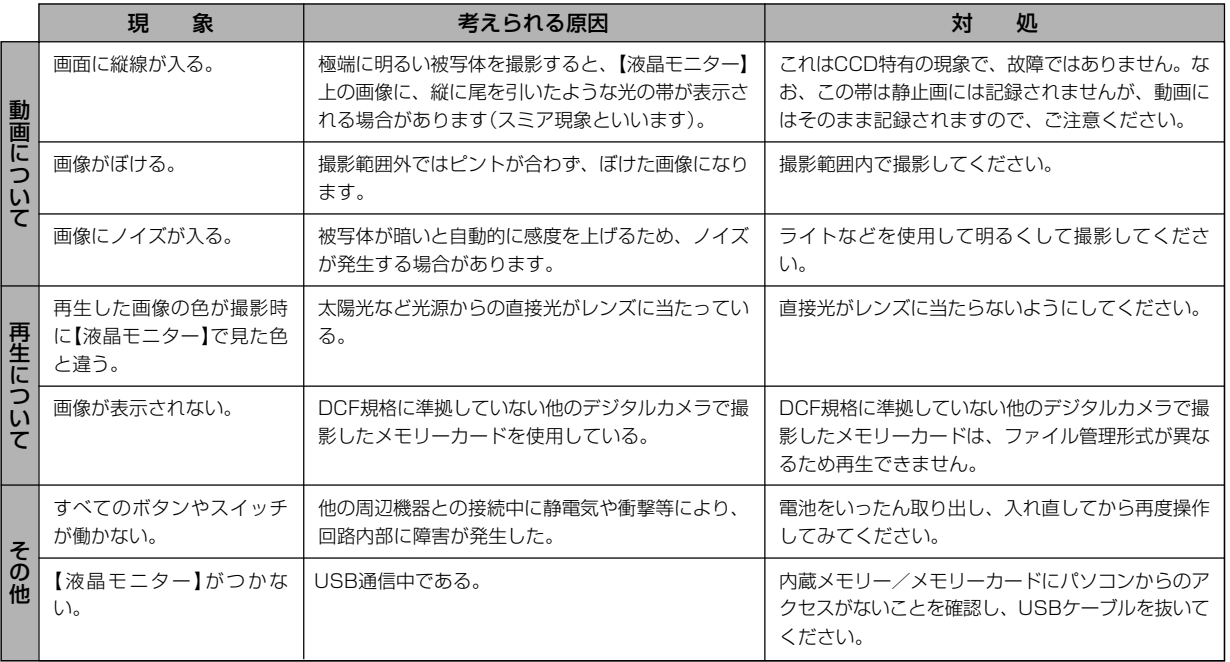

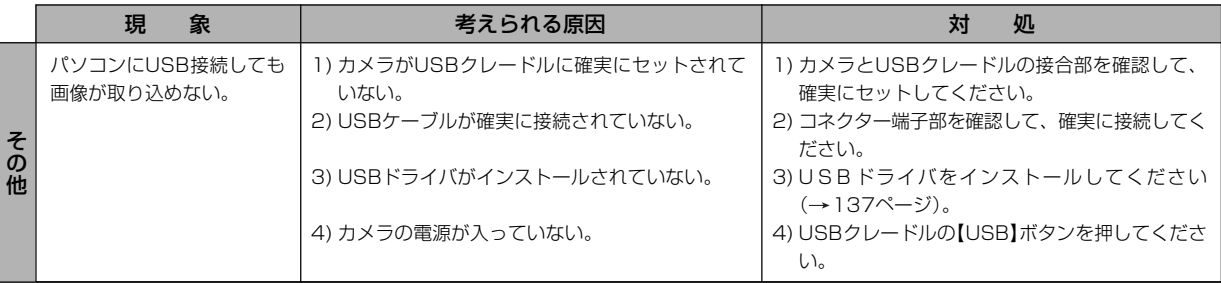

### USBドライバを正しくインストールできない場合は

Windows 98SE/98でUSBドライバをインストールしようとしたが、正しくインストールできない場合は、次のような原因が考えられ ます。

#### ● 考えられる原因

1)Windows 98SE/98を使用しているパソコンで、付属のCD-ROM(カシオデジタルカメラアプリケーションソフトウェア)からUSB ドライバをインストールする前にUSBケーブルでカメラを接続したことなどにより、別のドライバをインストールしてしまった。 2)他の原因で正しくUSBドライバがインストールできなかった。

#### ● 対処方法

パソコンとデジタルカメラをUSB接続して、「マイ コンピュータ」を開いても「リムーバブルディスク」が表示されない場合は、以下の 手順で「不明なデバイス」を削除してから再インストールしてください。

- 1 パソコンとカメラをUSBケーブルで接続します。
- ② カメラの電源を入れます。
- 3 スタートメニューから「設定」→「コントロールパネル」→「システム」→「デバイスマネージャ」タブを選択し、「種類別に表示」を選択し て一覧から「不明なデバイス」を探し削除してください。
- 4「不明なデバイス」を削除したらカメラの電源を切り、USBケーブルを抜きます。
- 5 パソコンを再起動し、137ページの操作に従って付属のCD-ROM(カシオデジタルカメラアプリケーションソフトウェア)から USBドライバを再インストールしてください。
- 重要! 詳しい情報につきましては、付属のCD-ROM(カシオデジタルカメラアプリケーションソフトウェア)に収録されている 「USB driver Type B」の「お読みください」をお読みいただくか、カシオデジタルカメラオフィシャルWebサイト (http://dc.casio.jp/)をご覧ください。

## 画面に表示されるメッセージ

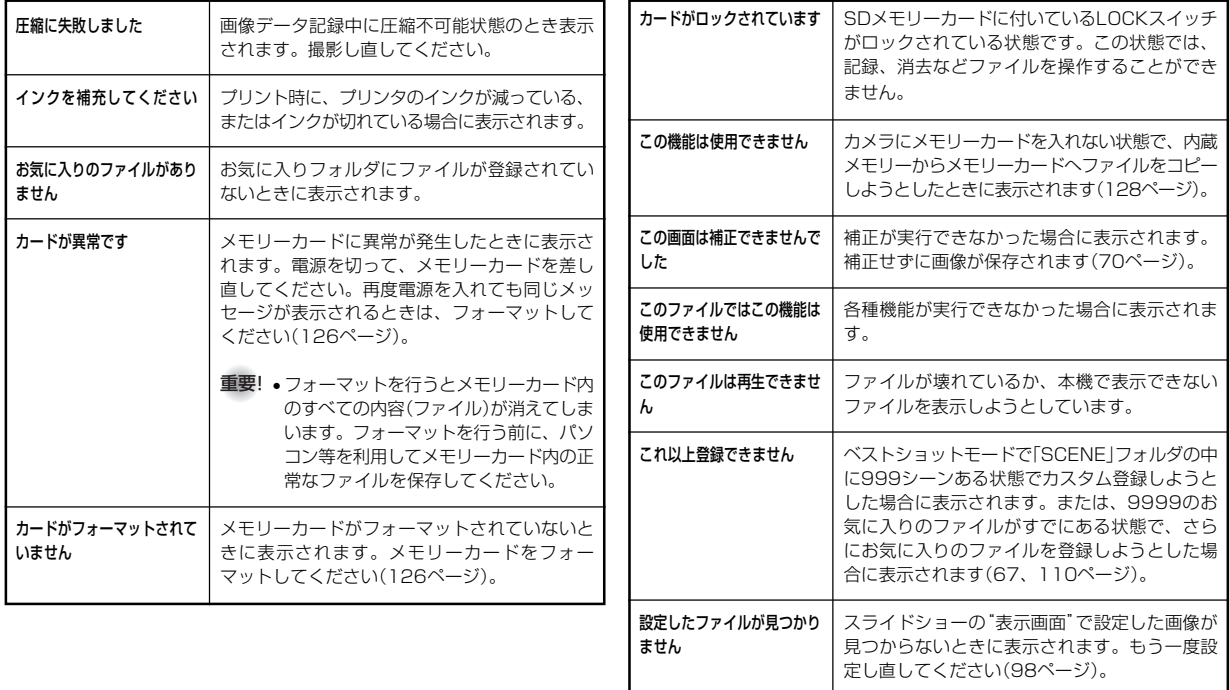

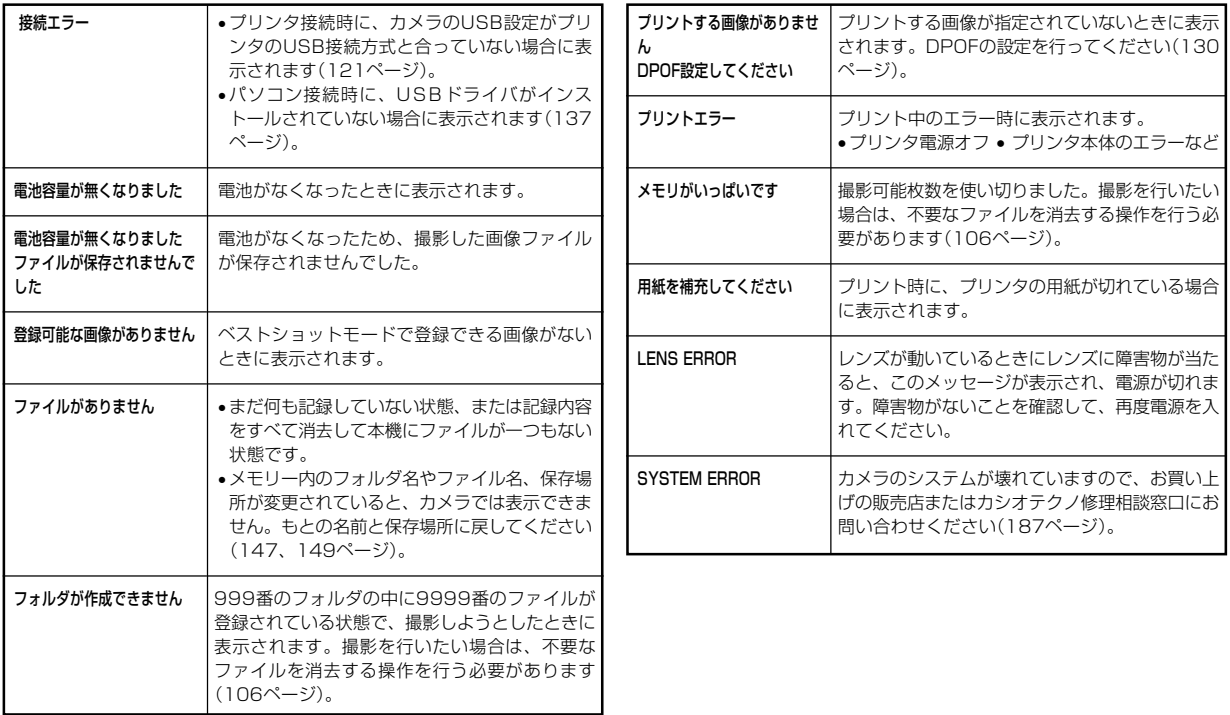

## 主な仕様/別売品

## 主な仕様

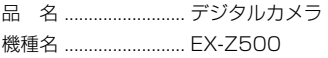

### ■カメラ機能

記録画像ファイル

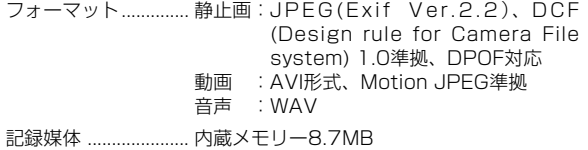

SDメモリーカード(SD Memory Card)

マルチメディアカード(MultiMediaCard)

#### 記憶容量

#### • 静止画

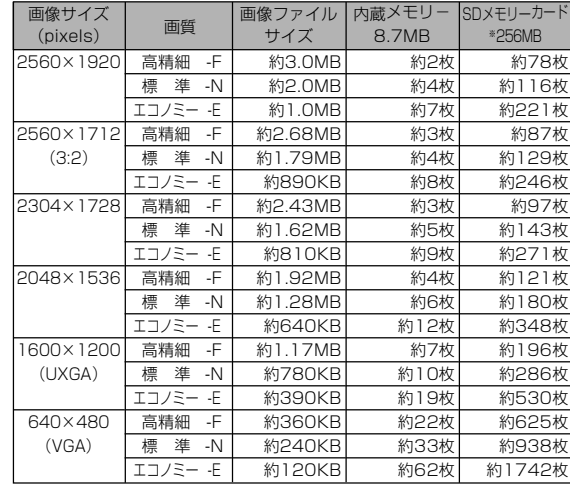

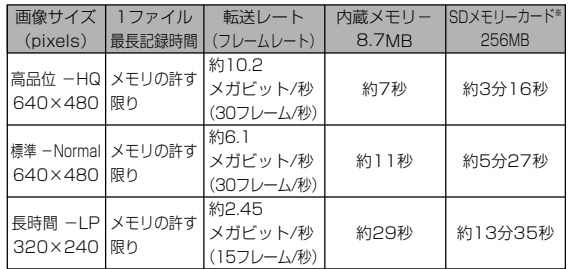

※ 記録枚数は、撮影できる枚数の目安です。

- ※ 松下電器産業(株)製の場合です。使用するメモリーカードに よって撮影枚数は異なる場合があります。
- ※ 容量の異なるメモリーカードをご使用になる場合は、おおむ ねその容量に比例した枚数が撮影できます。

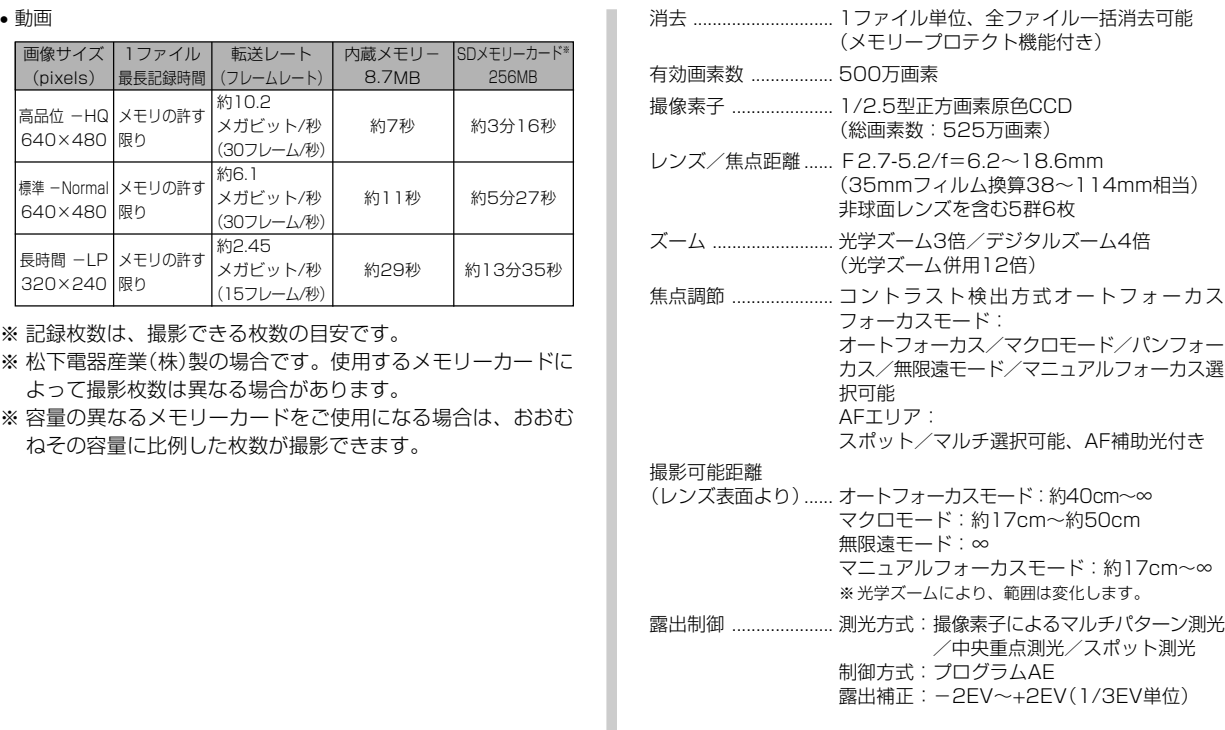

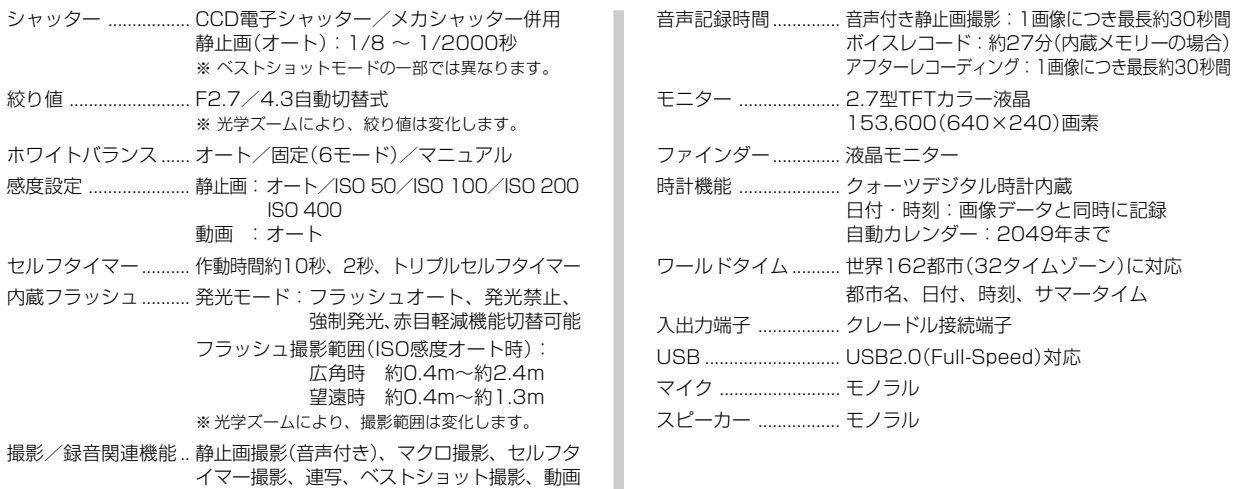

※ 音声はモノラルです。

撮影(音声付き)、音声録音(ボイスレコード)

#### ■電源部、その他

電源 ............................. リチウムイオン充電池(NP-40)×1個

#### 電池寿命

電池寿命は、温度23℃で使用した場合(29ページ)の電源が切れるま での目安であり、保証時間、または保証枚数ではありません。低温下 で使うと、電池寿命は短くなります。

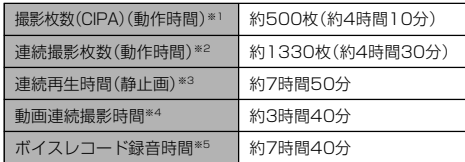

- 使用電池:NP-40(定格容量:1300mAh)
- 記録メディア:SDメモリーカード
- 測定条件
	- ※1 撮影枚数(CIPA) CIPA規準に準ずる 温度(23℃)、液晶モニターオン、30秒毎にズームのワイド 端とテレ端で交互に撮影、フラッシュ発光(2枚に1回)、10 回撮影に1度電源を切/入操作
	- ※2 連続撮影枚数

温度(23℃)、液晶モニターオン、フラッシュ非点灯、12秒 毎に、ズームのワイド端とテレ端で交互に撮影

※3 連続再生時間 温度(23℃)、約10秒に1枚ページ送り ※4 ズームを行わず連続撮影した時の目安

※5 ボイスレコード録音時間は、連続で録音したときの時間です。

消費電力 ..................... DC 3.7V 約3.4W 外形寸法 ..................... 幅88.5mm×高さ57mm×奥行き20.5mm (突起部除く、最薄部18.6mm) 質量 ............................. 約112g(電池、付属品除く) 付属品 ......................... リチウムイオン充電池(NP-40)、USBクレー ドル(CA-29)、専用ACアダプター(AD-C52J)、USBケーブル、AVケーブル、スト

#### ラップ、CD-ROM、取扱説明書(保証書付き)

#### ■リチウムイオン充電池(NP-40)

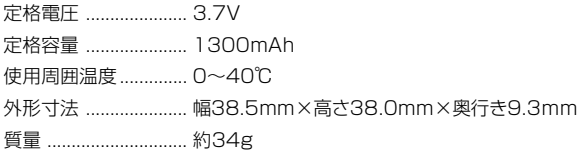

#### ■USBクレードル(CA-29)

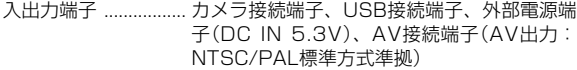

消費電力 ..................... DC5.3V 約3.2W

- サイズ ......................... 幅105mm×高さ16mm×奥行き61mm (突起部除く)
- 質量 ............................. 約60g

#### ■専用ACアダプター(AD-C52J)

入力電源 ........................... AC100-240V 50/60Hz 83mA

出力電源 ..................... DC5.3V 650mA

プラグ形状 ................. Aタイプ(平2ピン)

サイズ ......................... 幅50mm×高さ18mm×奥行き70mm (突起部、ケーブル除く)

質量 ............................. 約90g

## 別売品

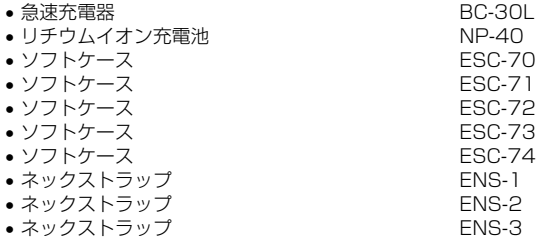

別売品は、お買い求めの販売店もしくは、カシオ・オンライン ショッピングサイト(e-カシオ)にご用命ください。

e-カシオ:http://www.e-casio.co.jp/

カシオデジタルカメラに関する情報は、カシオデジタルカメラ オフィシャルWebサイトでもご覧になることができます。

http://dc.casio.jp/

## 索引

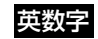

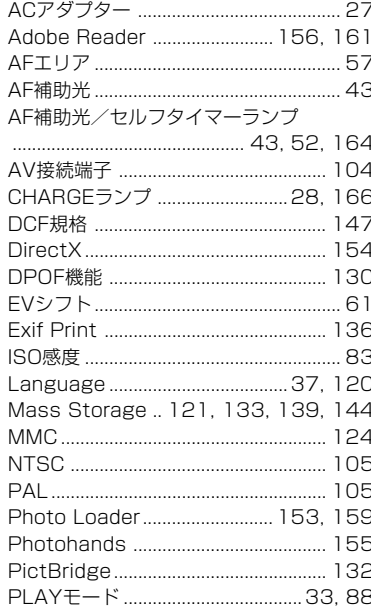

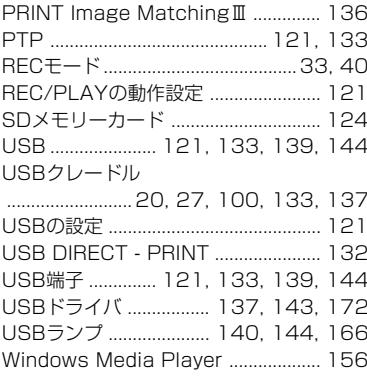

## あ

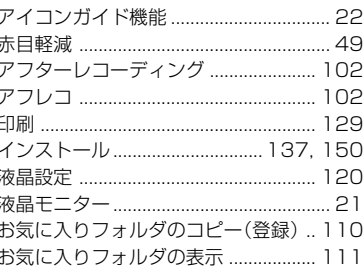

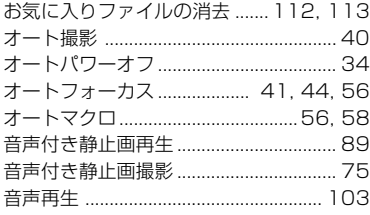

## か

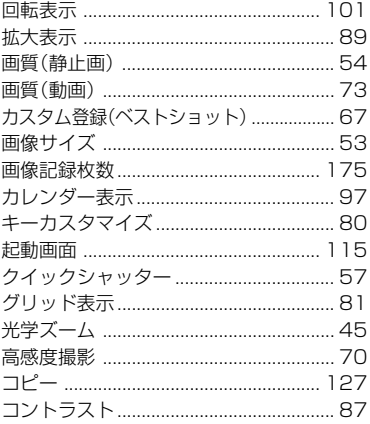

## さ

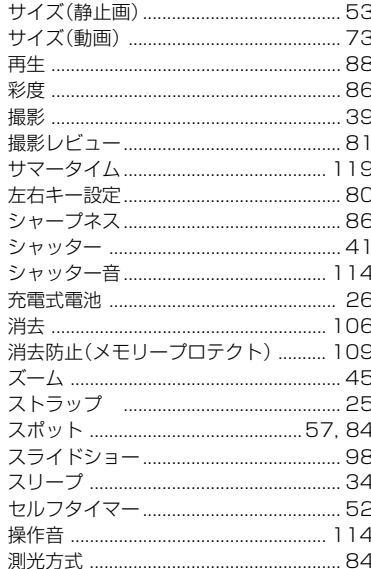

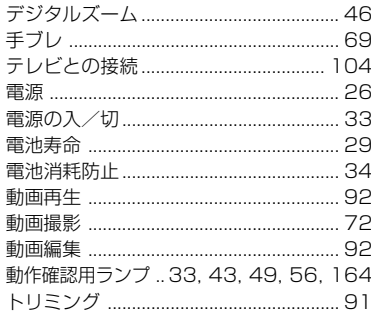

tc

## な

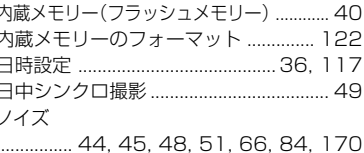

## は

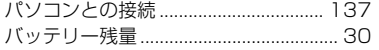

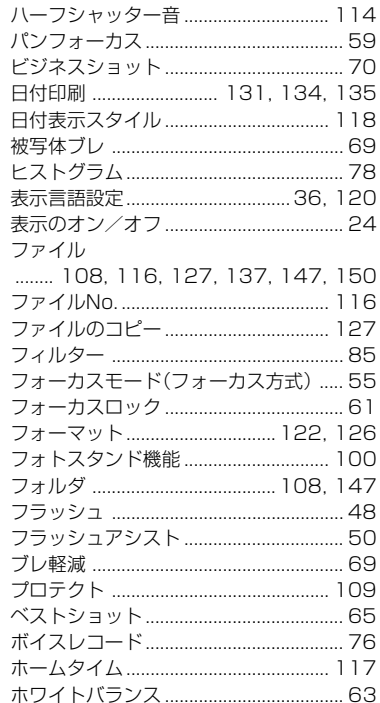

## ま

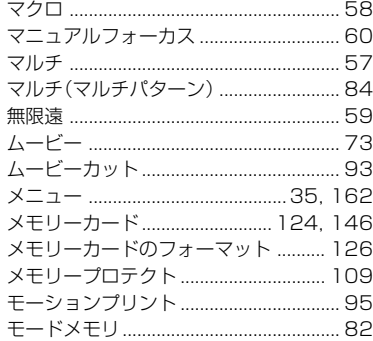

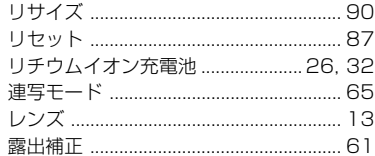

5

## わ

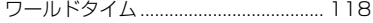

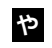

ユーザー登録 .............................. 157, 161